# **Workflow Step - Page Redirect**

Download the PDF of this article.

## In this Article

Introduction
Properties Panel Configuration
Feedback

# Related Articles Introduction

The Page Redirect Step allows you to redirect respondents to a Thank You page or an external page using a URL.

To add a Page Redirect to your workflow, click the "**Add Step**" button on your Workflow Builder Map and then select **Page Redirect** from the dropdown menu. You can also hover over the space between steps in your workflow and the "+" icon will appear.

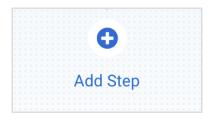

You can edit or delete a Page Redirect at any time by selecting it on the Map and opening the **Properties** panel.

Upon selecting a form in a Form Step, a Page Redirect step will be automatically added to the Map and the form-level redirect configuration will be copied over.

**Note:** The Redirect Configuration Settings from the selected form **will only be copied over once**. Any changes made in the Workflow Builder or in the form's specific settings will not affect each other.

# **Properties Panel Configuration**

Adding a Page Redirect will automatically open the Properties panel so you can configure the step. The Properties panel for this step contains the following tabs: **Description** and **Configure.** 

You can delete any step by opening the Properties panel for the step and clicking the red "**Delete Step**" button at the bottom.

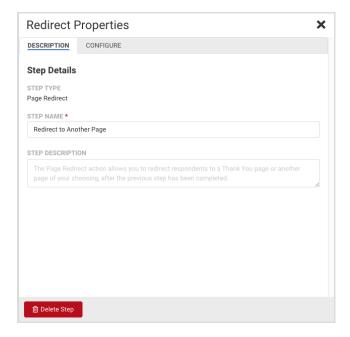

#### Note:

- Every workflow, and every respondent's path in a workflow, must end with a Page Redirect Step.
- Once a respondent's final form is submitted, the respondent must be sent to a Thank You page or a Redirect URL elsewhere to end their workflow path. If they are not, the process will appear to have an error. Do this by adding a Page Redirect Step.
- Additionally, any time a workflow switches from one respondent to another (via assignments), a Page Redirect Step is required before the Email Step assigning the workflow to the next respondent.

## **Description Tab**

This tab handles the details of the step itself, such as the Step Name and Step Description.

- **Step Name** This field allows you to give the step a custom name, which can help you differentiate between your steps. It has a default value of "Redirect to Another Page" until manually changed.
- Step Description You can use this field to add a description to your step.

## **Configure Tab**

This tab will allow you to customize the Thank You page or Redirect URL which will appear when the respondent reaches this step.

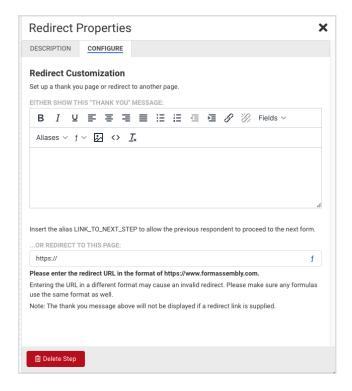

- "Thank You" Message You can use the "Thank You" Message text area to create your Thank You page.
  - Add and style text, add links and images
  - Reference field and form aliases from any form above this step in the Workflow Builder Map
  - Reference workflow-specific aliases
  - Directly edit the source code of your "Thank You" Message by clicking on the "< >" icon.

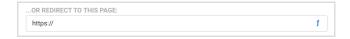

 Redirect URL - Adding a URL to this field will send the respondent to the specified web page instead of showing the Thank You page. Manually enter a URL here, or customize it and create a dynamic URL by using the Formula Editor. If you are not yet familiar with the Formula Editor, learn more about using it to create formulas here.

## Note:

- The Formula Editor in the Workflow Builder has some additional aliases when compared to the form-specific Editor. Namely, you can now select fields and aliases from all previous forms when building your formulas.
- Selecting these previous forms' fields and aliases in the Formula Editor will create a "super-alias" these work across multiple forms and steps.
- Super-aliases have the following format: %%[workflow step #]![field alias]%%

# **Feedback**